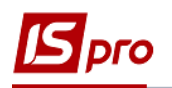

## Паспорт на продукцию и удостоверение качества

Для формирования удостоверения качества необходимо иметь созданные паспорта на продукцию. Формирование паспорта на продукцию, которую изготавливает предприятие осуществляется при создании Приемно-сдаточных накладных на готовую продукцию в подсистеме Управление производством / Управление цехом в модуле Приемно-сдаточные накладные. Для формирования приемно-сдаточной накладной см. заметку Приемно-сдаточные наклалные.

Рассмотрим особенности формирования паспорта на продукцию.

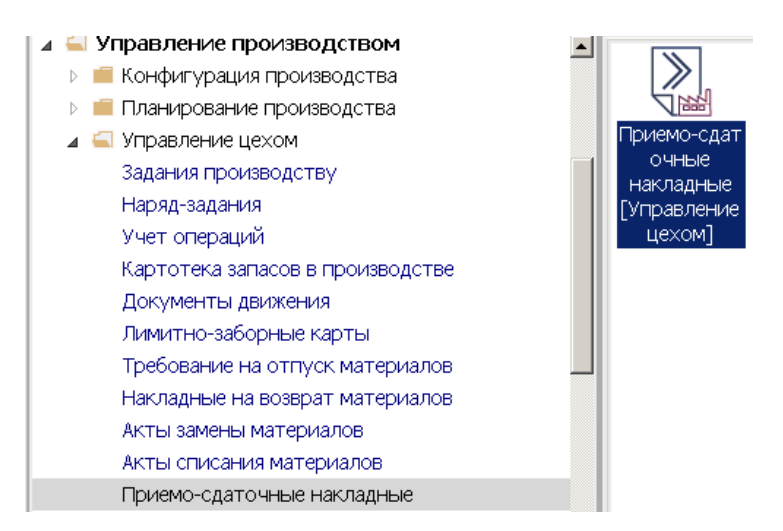

Паспорт создается только при выпуске продукции партиями. Поэтому необходимо создать или иметь номенклатуру продукции с параметром партионного учета.

1. Создать номенклатуру можно в подсистеме Общие справочники/ Номенклатура и цены модуле Справочник номенклатуры (если номенклатура создана, но по ней не ведется партионный учет, необходимо создать новую для партионного учета).

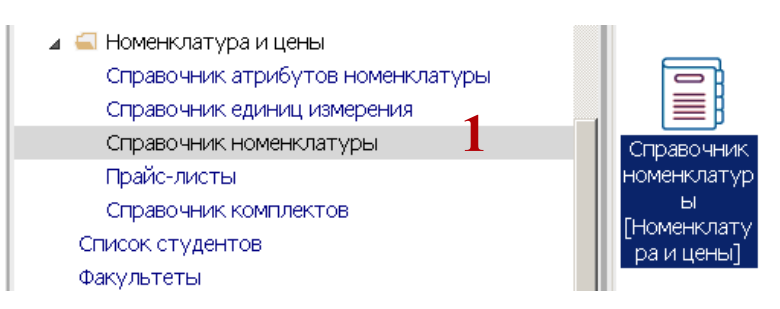

2. По пункту меню Реестр / Создать или по клавише Insert создать Карточку номенклатуры. (См. отдельную заметку пользователя).

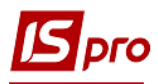

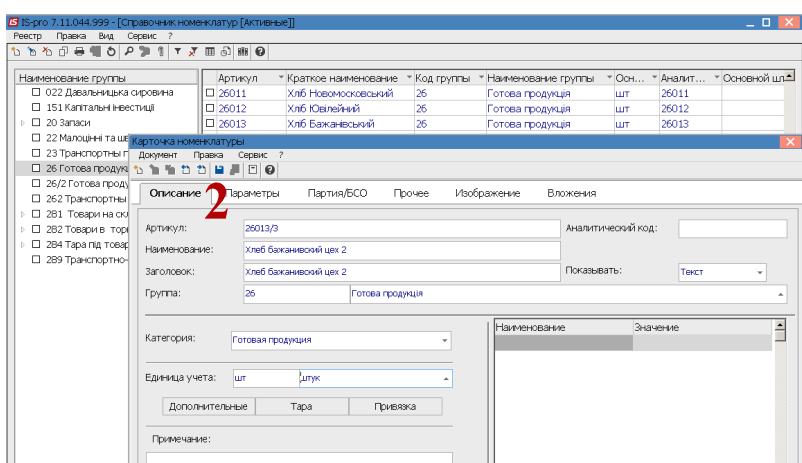

- 3. На закладке Партия /БСО установить отметку Вести учет в разрезе партий.
- 4. Установить отметку Формирование партии одним из вариантов Вручную или По документу доставки / Производственному документу.
- 5. Указать характеристики складской партии и нажать пиктограмму для сохранения.

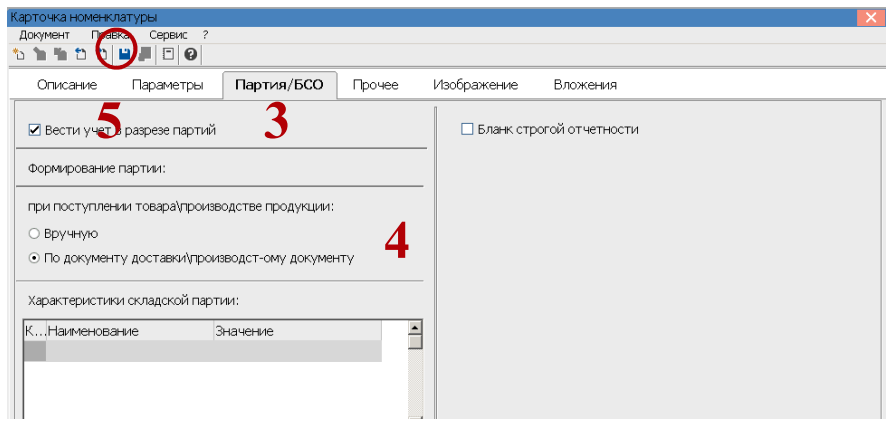

6. Номенклатура включена в реестр карточек номенклатуры готовой продукции.

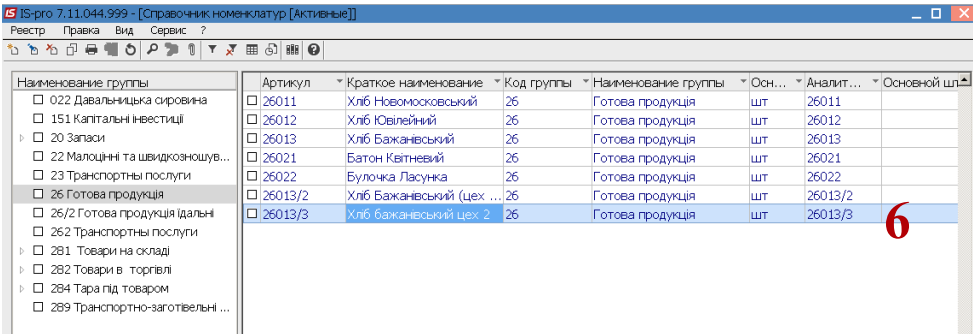

После формирования номенклатуры в подсистеме Общие справочники перейти в подсистему Управление производством / Управление цехом в модуль Приемно-сдаточные накладные (ПСН) для создания приемно-сдаточной накладной. Методику создания ПСН не рассматриваем, рассмотрим особенности создания паспорта на продукцию.

7. Учет приемо-сдаточной накладной ведут в разрезе подразделений. По пункту меню Вид / Выбор подразделения выбрать необходимое подразделение.

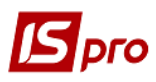

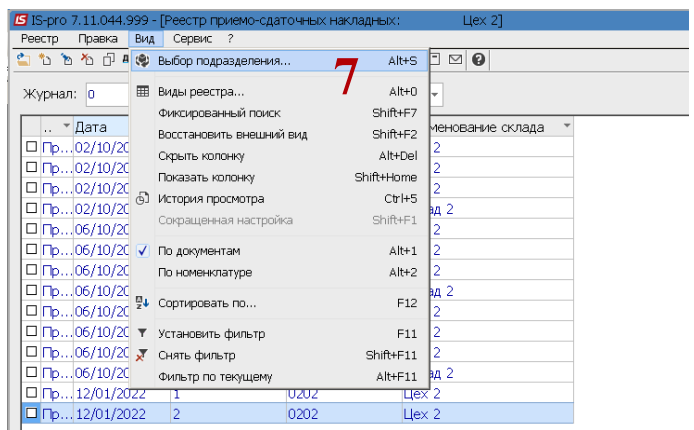

8. По пункту меню Реестр / Создать или по клавише Insert создать ПСН.

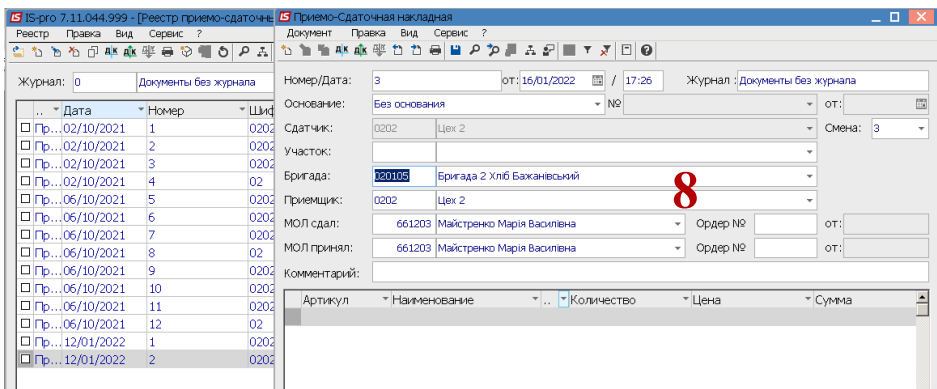

9. В табличной части документа по клавише Ins выбрать номенклатуру продукции, по которой предусмотрен партионный учет.

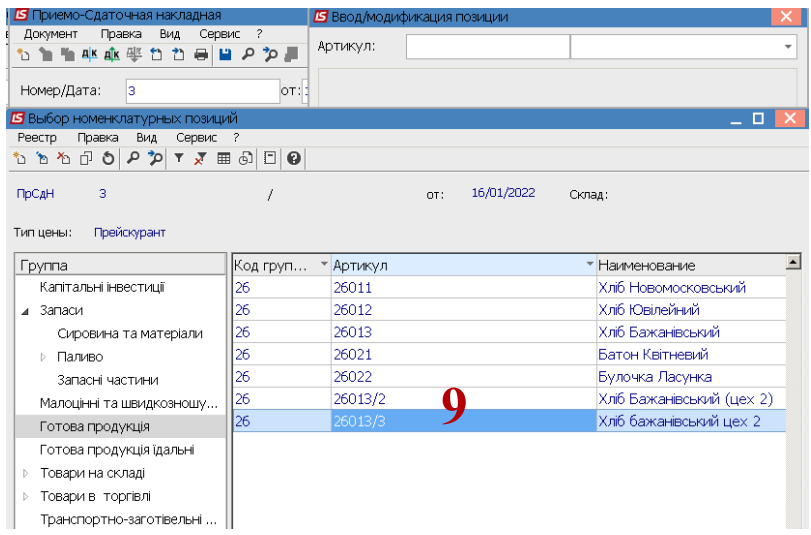

- 10. Поле Артикул заполняется автоматически.
- 11. В поле Партия нажать клавишу F3 и выбрать номер партии. При отсутствии необходимого номера по пункту меню Реестр / Создать или по клавише Insert создать необходимый номер партии и заполнить реквизиты партии. Номер партии может формироваться автоматически.
- 12. В поле Паспорт по клавише F3 открыть реестр паспортов.

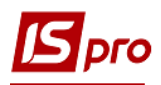

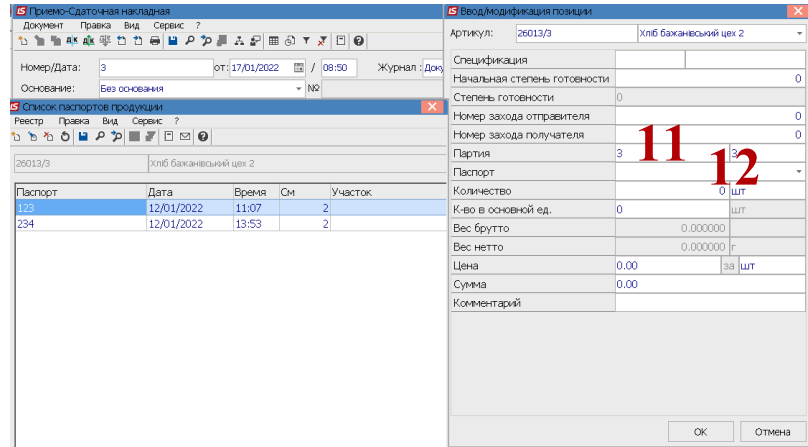

- 13. По пункту меню **Реестр / Создать** или по клавише **Insert** создать запись паспорта.
- 14. Провести заполнение реквизитов в окне **Паспорт на готовую продукцию** Часть реквизитов заполняется автоматически.

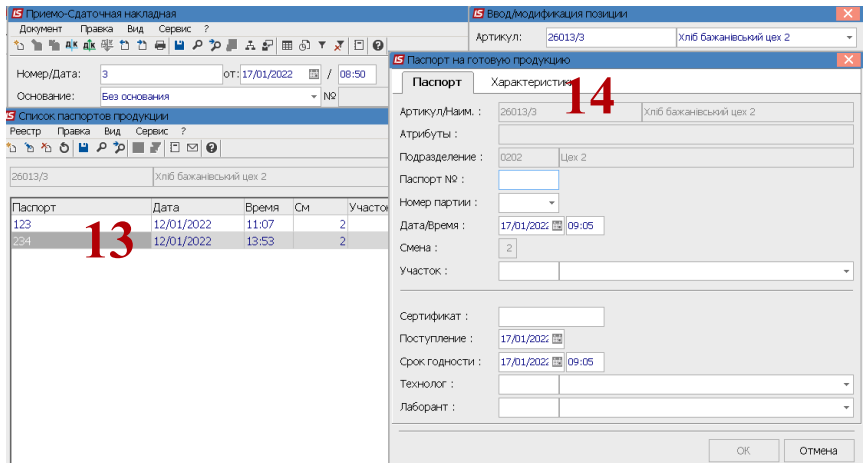

- 15. В поле **Паспорт №** внести номер. При настроенной автонумерации номер устанавливается автоматически.
- 16. В поле **Номер партии** по клавиши **F3** выбрать соответствующую партию.

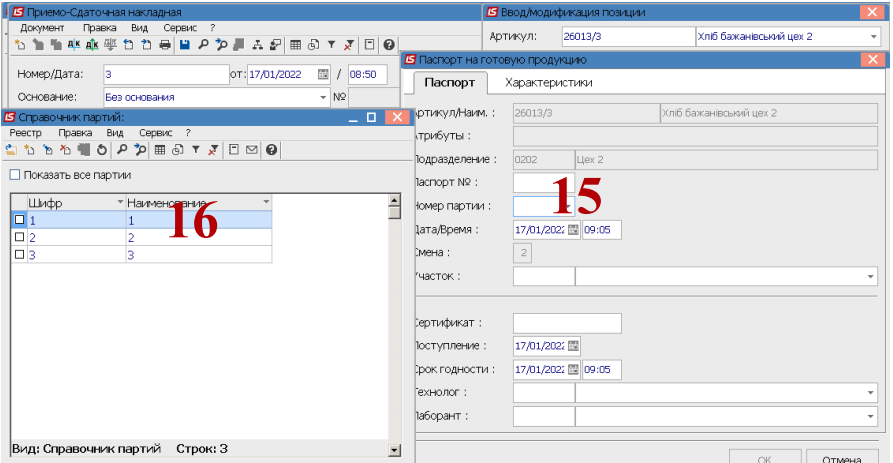

17. При отсутствии необходимой партии по пункту меню **Реестр / Создать** или по клавиши **Insert** создать карточку партии.

*\_\_\_\_\_\_\_\_\_\_\_\_\_\_\_\_\_\_\_\_\_\_\_\_\_\_\_\_\_\_\_\_\_\_\_\_\_\_\_\_\_\_\_\_\_\_\_\_\_\_\_\_\_\_\_\_\_\_\_\_\_\_\_\_\_\_\_\_\_\_\_\_\_\_\_\_\_\_\_\_\_\_\_\_\_\_\_\_\_\_\_\_\_\_\_\_\_\_\_*

**18.** Провести заполнения реквизитов **Карточки партии.** 

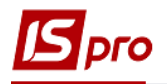

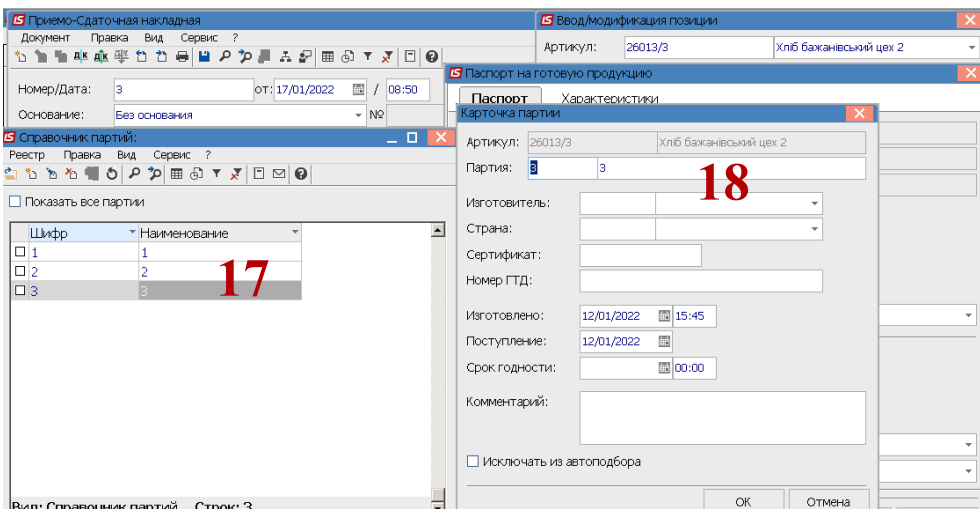

- 19. В поле Изготовитель по клавише F3 выбрать предприятие из Справочника контрагентов.
- 20. В поле Страна по клавише F3 выбрать страну.

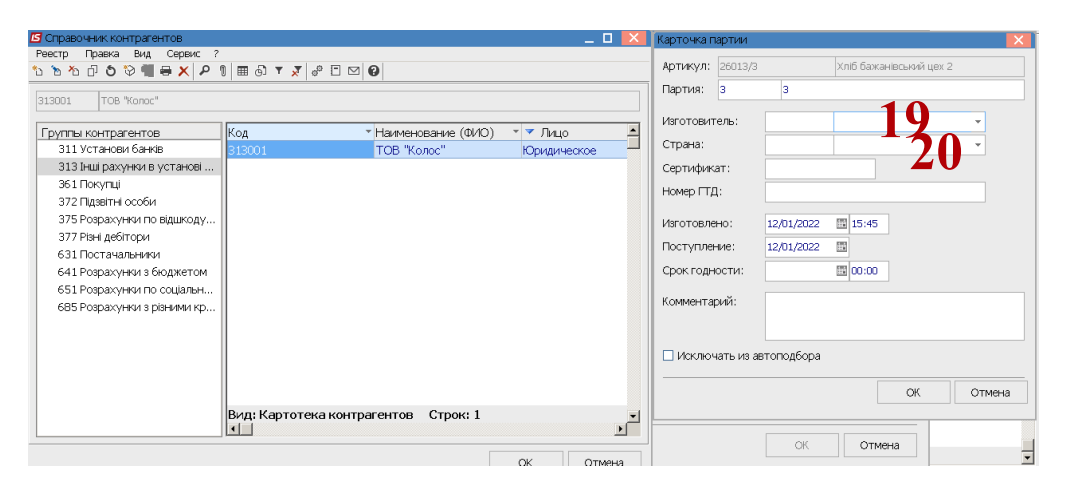

- 21. В поле Сертификат ввести вручную данные о сертификате.
- 22. В поле Номер ГТД внести номер грузовой таможенной декларации (при необходимости.
- 23. В поле Срок годности с помощью календаря указать дату.

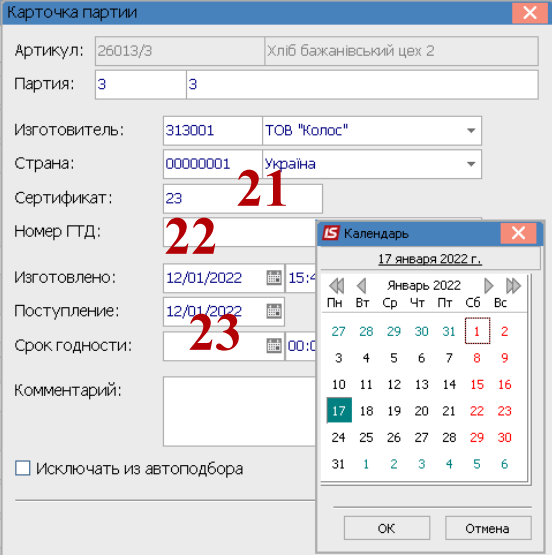

24. Установить отметку **Исключать из автоподбора** и нажать кнопку **ОК**.

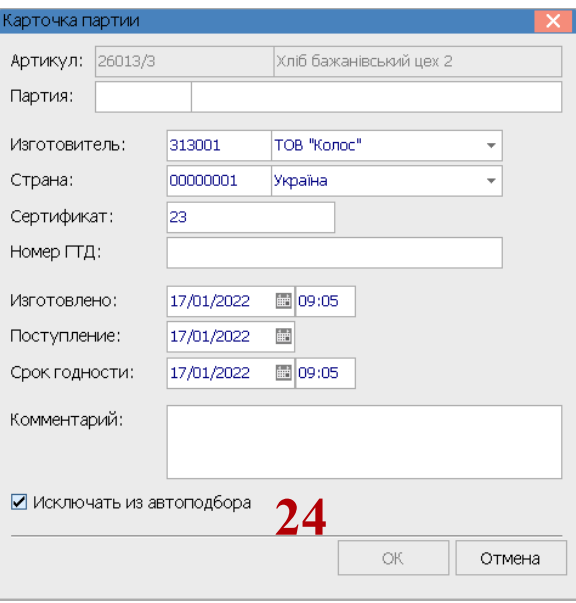

**25.** Установить отметку для выбора **Партии** и нажать **Enter** 

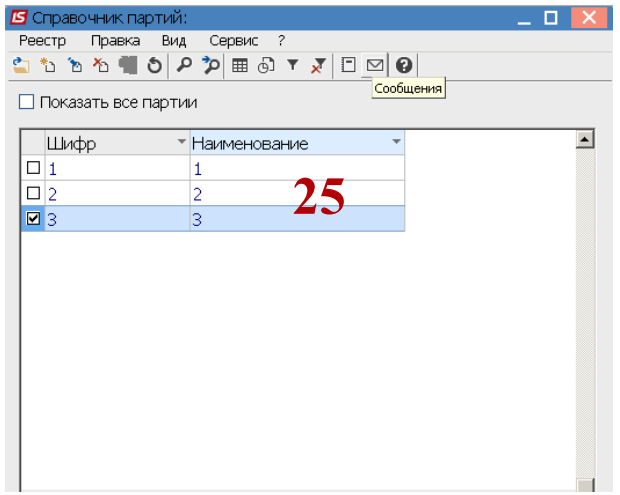

*\_\_\_\_\_\_\_\_\_\_\_\_\_\_\_\_\_\_\_\_\_\_\_\_\_\_\_\_\_\_\_\_\_\_\_\_\_\_\_\_\_\_\_\_\_\_\_\_\_\_\_\_\_\_\_\_\_\_\_\_\_\_\_\_\_\_\_\_\_\_\_\_\_\_\_\_\_\_\_\_\_\_\_\_\_\_\_\_\_\_\_\_\_\_\_\_\_\_\_*

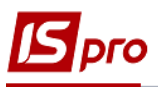

26. В поле **Технолог** и **Лаборант** по клавише **F3** выбрать соответствующих работников**.**

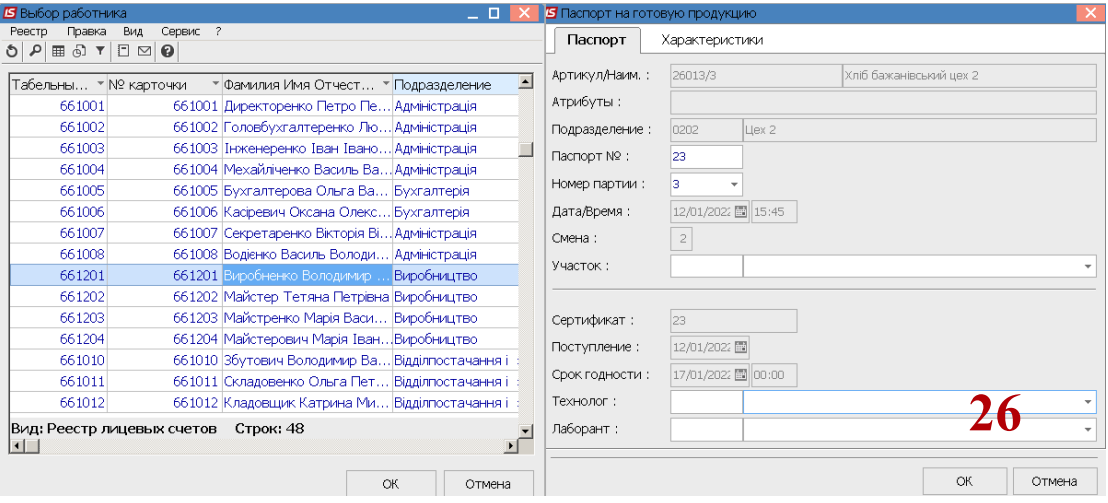

27. На закладке **Характеристик**а внести характеристику продукции. Нажать кнопку **ОК**.

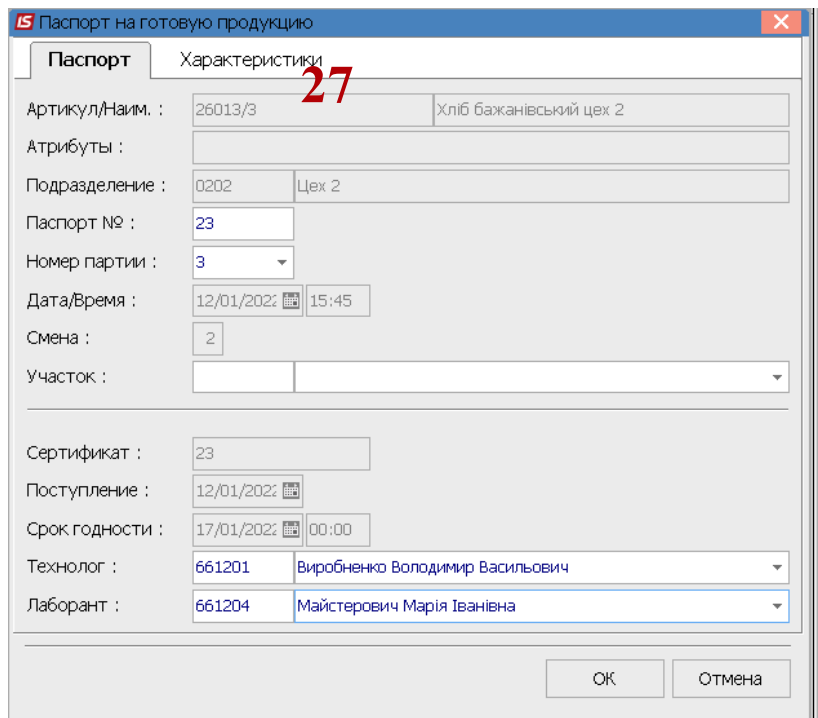

*\_\_\_\_\_\_\_\_\_\_\_\_\_\_\_\_\_\_\_\_\_\_\_\_\_\_\_\_\_\_\_\_\_\_\_\_\_\_\_\_\_\_\_\_\_\_\_\_\_\_\_\_\_\_\_\_\_\_\_\_\_\_\_\_\_\_\_\_\_\_\_\_\_\_\_\_\_\_\_\_\_\_\_\_\_\_\_\_\_\_\_\_\_\_\_\_\_\_\_*

28. Список паспортов на продукцию сформован.

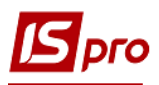

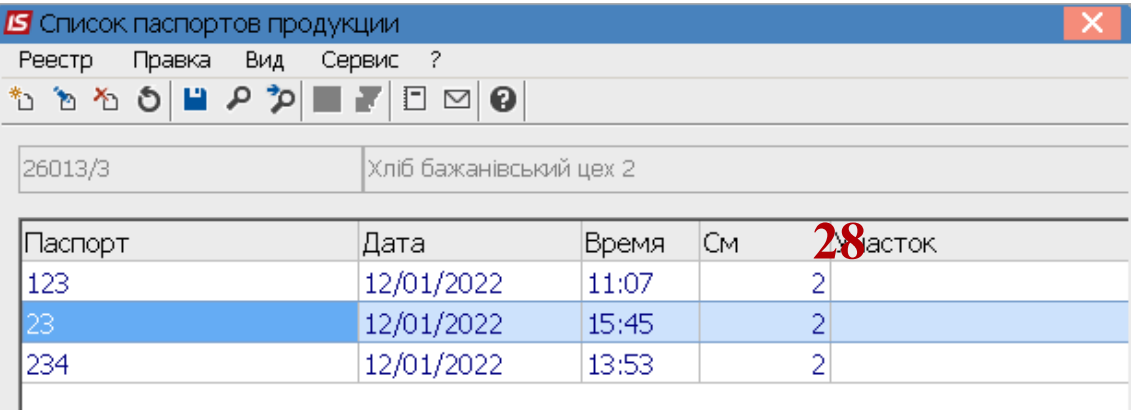

29. Номенклатурная позиция в приемно-сдаточной накладной сформирована. Нажать кнопку **ОК.**

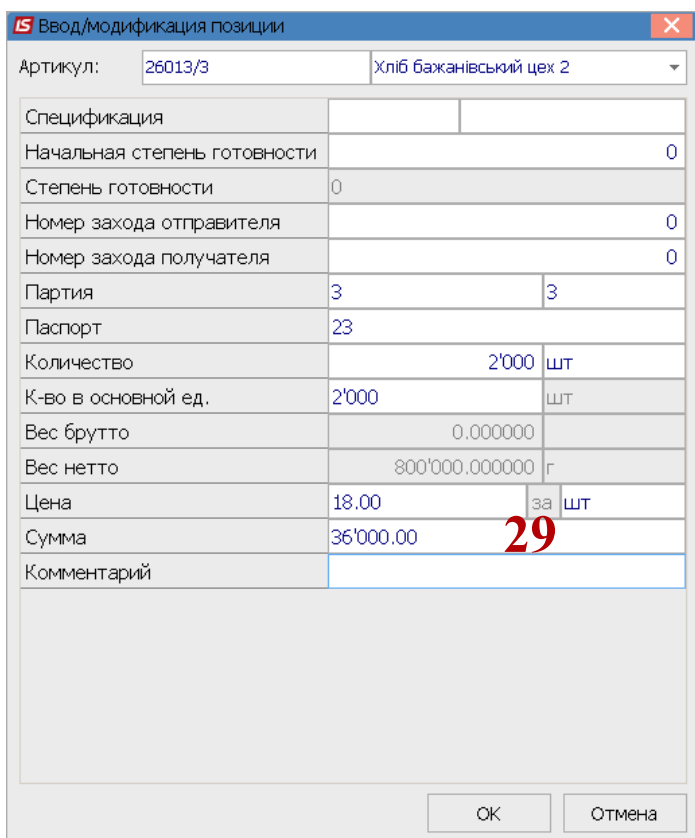

30. У приемно-сдаточную накладную внесена номенклатурная позиция, по которой создан паспорт на готовую продукцию.

*\_\_\_\_\_\_\_\_\_\_\_\_\_\_\_\_\_\_\_\_\_\_\_\_\_\_\_\_\_\_\_\_\_\_\_\_\_\_\_\_\_\_\_\_\_\_\_\_\_\_\_\_\_\_\_\_\_\_\_\_\_\_\_\_\_\_\_\_\_\_\_\_\_\_\_\_\_\_\_\_\_\_\_\_\_\_\_\_\_\_\_\_\_\_\_\_\_\_\_*

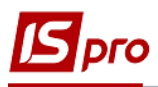

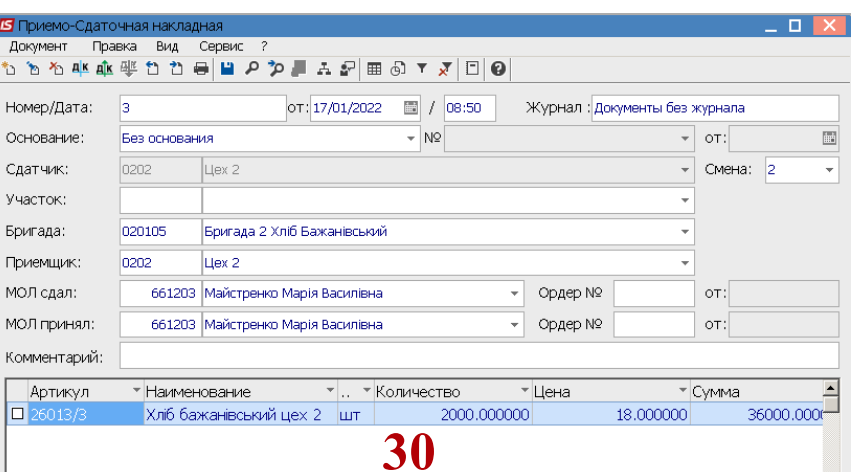

31. Перейти в подсистему Управление производством / Дополнительные модули в модуль Удостоверение качества для формирования удостоверения качества партии.

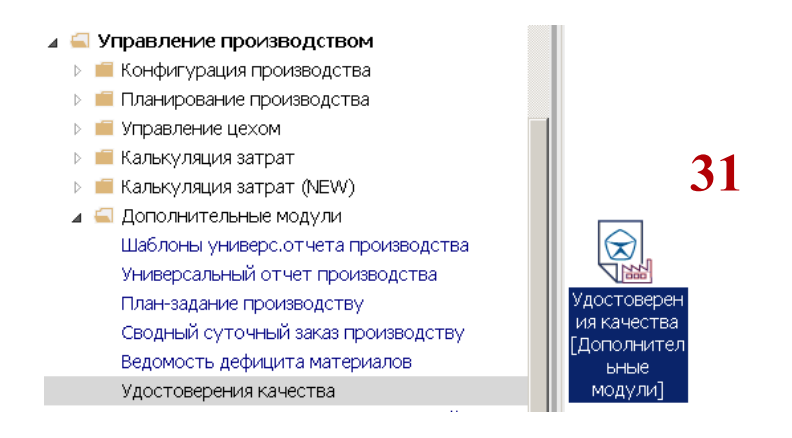

- 32. По пункту меню Реестр / Создать или по клавише Insert создать запись удостоверения.
- 33. В окне Спецификация удостоверения в поле Удостоверение № указать необходимый номер. При настроенной автонумерации номер устанавливается автоматически.
- 34. Поле Примечание заполнить при необходимости. Рекомендуем указывать текст, который поможет при выборе удостоверения.
- 35. Установить курсор у табличную часть окна Спецификация удостоверения и по пункту меню Реестр / Создать или по клавише Insert выбрать паспорт продукции.
- 36. В окне Список паспортов продукции дважды нажать на нужный паспорт.

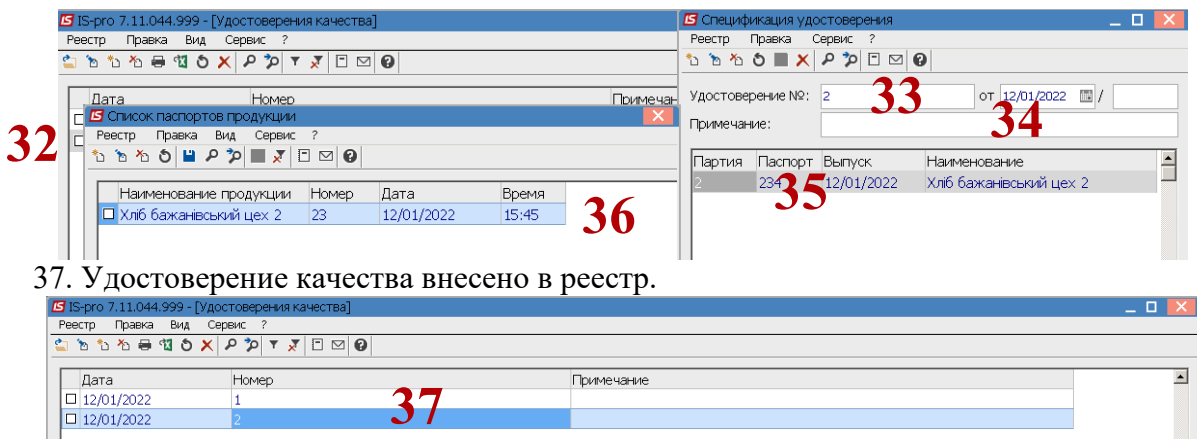